## **自由に散策・活動できるサンドボックス型3次元ゲーム**

# **「マインクラフト」への**

# **3次元オブジェクトデータのインポート**

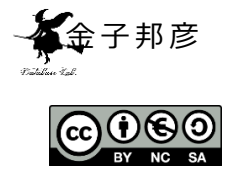

**URL**: https://www.kkaneko.jp/tools/win/minecraft.docx も し く は https://www.kkaneko.jp/tools/win/minecraft.pdf

## **背 景**

・マインクラフトは、大人も子供も遊べる大人気の3次元ゲーム.操作性にも 優れる.

• マインクラフトの「ワールドデータ」は、ゲームキャラクタを操作しブロッ クを組み立てて作ることもできるし、外部からデータをインポートすることも できる.

· 自分で思い通りの「ワールドデータ」を簡単に制作できる技術は楽しいし役 に立つ.

#### **現 状** :

#### **有 志 が 日 本 全 国 の ワ ー ル ド デ ー タ を 作 成 済 み ・ 公開済 み**

**http://harutori.yu-yake.com/minecraft.html**

**研究室 が 行 っ て い る こ と** :

我々の住む世界は、地面 (平野や山), 川や海, 建物, 道路, 植物などにあふ れている. こうした現実世界のもろもろの形や色を, マインクラフトのゲーム の世界に再現することが簡単にできる技術の創出を目指している.

そのために、標高データ,航空写真,建物,道路のデータなど、次に挙げる 複数のデータを駆使して、本当に「簡単にマインクラフトのゲームの世界を生 成できるか | を実験している.

・ 国 土 地 理 院 等 が 公 開 し て い る 地 形 デ ー タ

国土地理院『数値地図 50m メッシュ (標高)』

国土地理院『数値地図 10m メッシュ (標高)』

- ・環境省 自然環境局 生物多様性センター『植生調査(1/50,000 縮尺)』 http://gis .biodic .go. jp /webgis /index.html
- ・ 3 6 0 度 パ ノ ラ マ カ メ ラ 等 で 撮 影 し た 画 像
- ・ OpenStreetMap な ど の 地 図
- ・ 再 利 用 可 能 な 形 で 公 開 さ れ て い る 衛 星 写 真 、 航 空 写 真
- ・ 3 次 元 ス キ ャ ナ で の 計 測

**キ ー ワ ー ド**

**景 観 再 現 、人 や 車 両 の 動 き の ビ ジ ュ ア ル 化 、仮 想 の 3 次 元 世 界 の 中 で の 相 互 作 業 ( イ ン タ ラ ク シ ョ ン )**

#### **今日の取り組み:**

① ワ ー ル ド デ ー タ <http://harutori.yu-yake.com/minecraft.html> で 遊 ん で く だ さ い。 (遊べるようになるため手順をメモしておいてください)。実際に、十分に 長 い 時 間 を か け て 遊 ん で く だ さ い 。何 を 足 す と 、**ど う ゲ ー ム が 面 白 く な る か 企 画** し て く だ さ い 。 自 由 な ア イ デ ア が 良 い で す 。

② MANDARA というソフトウエア、環境省 自然環境局 牛物多様性センター 『植生調査 (1/50,000 縮尺)』の Shape ファイルを使って、自然環境の地図 を 作 っ て く だ さ い 。福 山 の 植 生 分 布 図 を 作 っ て ほ し い で す 。 手 順 を 簡 単 で よ い ので「メモ」しておいてください)

参 考 ウ ェ ブ ペ ー ジ : http://ktgis.net/mandara/mapdata/shape.html

※ MCEdit ではなく、他のソフト (WorldPainter など) の利用も考慮すべきで ある.

謝辞 :

この資料の多くは、中崎大輔君の卒業論文 (H29年2月10日) の成果によ ります. 次のように変更していますので、ご理解ください.

- ・説明文については、金子邦彦が変更した部分があります.
- ・中崎大輔君の成果物 (例えば、成果物を表示したスクリーンショット)は、

そのまま記載しています. この資料では、データファイル、プログラムのソー スコードなどの公開は差し控えて、スクリーンショットの公開にとどめていま す.

・最新の情報に書き換えた場所があります.

· 論文ではなく解説資料になるように構成を大幅に書き換えています. もとの 卒業論文とは,体裁,構成,分量,記載事項が大きく異なっていますことを申 し添えます.

## **1.はじめに**

屋内や野外のさまざまなオブジェクト (建物、屋内の部屋や廊下、道、標識、 山、公園、空など)をコンピュータの中に再現した広域 3 次元世界データベー スの構築に挑戦したい. これは 3 次元の地図になり, 交通案内に役立つ. さら には,広域 3 次元世界データベースを, マインクラフト (Minecraft)というゲー ムの中にインポート, 3 次元で遊べることが簡単にできるようにもしたい. こ れは、ゲームを通して、自分の郷土、自分の学校などを深く知ることができる きっかけになり,社会的意義が高い,さらには、マインクラフトのゲームユー ザ は 、現 実 が 再 現 さ れ た リ ア ル な ゲ ー ム の 世 界 の 中 で 、い ろ い ろ な 情 報 を 投 稿 したり、共有できたりするともっと面白い.

## **2.マインクラフト**

#### **2 . 1 マ イ ン ク ラ フ ト の ブ ロ ッ ク**

マ イ ン ク ラ フ ト で は , 3 次 元 の ワ ー ル ド を **「 ブ ロ ッ ク 」 と 呼 ぶ 立 方 体** で 組 み 立てる. ブロックは x, y, z 軸方向に垂直な, それぞれ 2 つの正方形を表面とす る立方体である.本章では,マインクラフトのブロックについて,ブロックの 大きさ,ブロックの色付け,ブロックの透明感表現,ブロックのテクスチャに ついて説明する.

マインクラフトに登場するオブジェクトは,キャラクタ,モブ,アイテム, ブロックの 4 種類である. マインクラフトのワールドは、ブロックで構成され、 その中を、キャラクタやモブが動き回り、キャラクタはアイテムを所持して活 用する.

**マ イ ン ク ラ フ ト の 1 つ の ブ ロ ッ ク は ,1m×1m×1m の 立 方 体 で あ る** .マ イ ン ク ラ フ ト の ワ ー ル ド は 、 最 大 36 億 平 方 キ ロ メ ー ト ル **x, z の 取 り え る 値 は - 30,000,000 か ら 30,000,000 の よ う で あ る** )である .**高 さ (( つまり y)は 、0 か ら 255 ま で の 256 通 り** に 制 限 さ れ て い る 例 外 と し て 、 y=-1 は void」 を 表 し、y = -65 は「0.5 秒ごとにハート 2 個のダメージ」を示す特別な値である). そして y**=63 が 水 面 の 高 さ** に な っ て い る . た だ し 、 自 分 で マ イ ン ク ラ フ ト の サ ーバを開設する場合には γ値の制限を緩和できるようである.

1 ブロックの中に, より細かなブロックを配置するための拡張機能として マインクラフトには、RedPower, LittleBlocks などがある. LittleBlocks を使う と, 1 ブロックの中に, ミニチュアの家や建物のようなものを配置することが できる.

マインクラフトでは,現実感のある世界を表現するために, ブロックにマテ リアルを設定することができる. 林や森などで,木の種類ごとに,木の色を少 しずつ変える, ガラスや水面などは透明度を適切に設定するなどの工夫で現実 感が増す. さらに, ブロックには, テクスチャ画像を設定できる機能があり, 現実感を増すのに役立つ.マインクラフトのブロックのマテリアルには,明る さ,色,透明度,硬さ,地面をカバーするか,燃えやすさ,ドロップされやす さなどの値がある.

ブロックには,画像によるテクスチャマッピングを行なうことができる. マ インクロフトでは、テクスチャマッピングのための画像 (テクスチャ画像)は,

png 形式で作る. テクスチャ画像の中の透明画素は、 ゲーム内でも透明になる. マインクラフトのツールである MCreator で、テクスチャ画像の編集を行って いる様子を図 2.1 に示す.

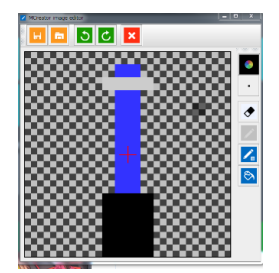

図 2.1 Mcreator の 動 作 画 面

テクスチャマッピングによって、ブロックの色や模様を自在に変えることが できる. テクスチャ画像のサイズは, 既定 (デフォルト)では 16×16 画素であ る . こ れ は 一 番 小 さ い サ イ ズ の テ ク ス チ ャ で あ り 、 そ の サ イ ズ は 32, 64, 128, 256 のように変えることができる. 図 2.2 は既定 (デフォルト) のサイズのテ クスチャであり, 図 2.3 は同じワールドのテクスチャ画像を, より高精細な 64×64 画素に変えた場面である. このように,テクスチャマッピングは, 景観 等の表現に大きく影響する.

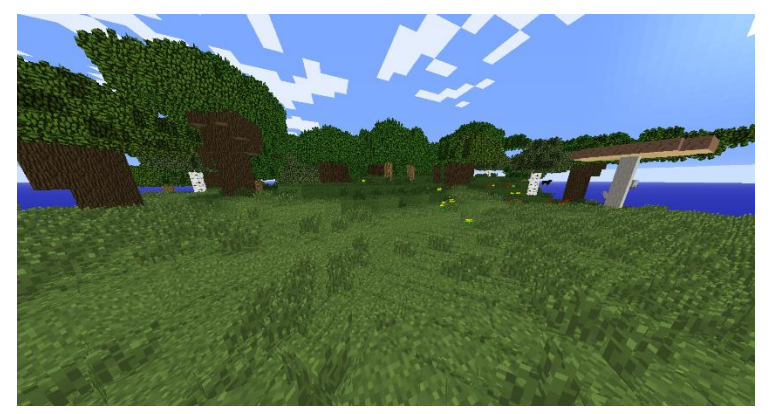

図 2.2 既定 (デフォルト)のテクスチャ

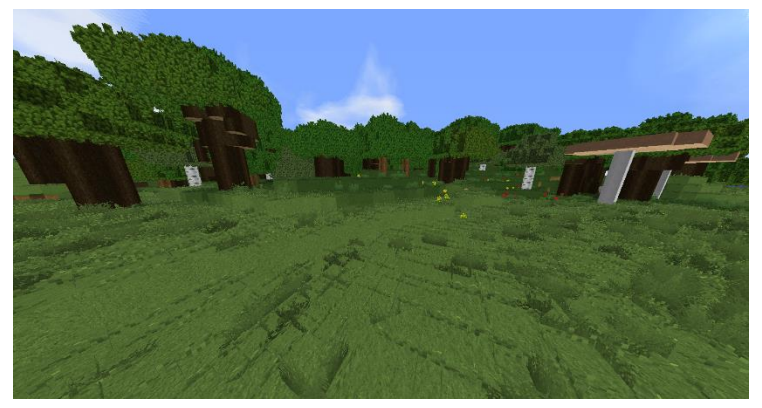

図 2.3 図 2.2 と 同 じ 場 面 を Minecraft Enhanced 64x で 表 示 し た と こ ろ

## **2 . 2 マ イ ン ク ラ フ ト で の 景 観 再 現 の 試 み**

従来、マインクラフトで、さまざまな人が、ランドマーク等のいろいろな建 物を組み立てたり,都市を丸ごと再現するようなことを行ってきた.ここでは, マインクラフトでの、ランドマークや都市空間を再現した制作物を紹介する. 図 2.4 から図 2.8 で、実景とマインクラフトでの再現を対比している. それぞ れのデータの入手先はキャプションに記載している.

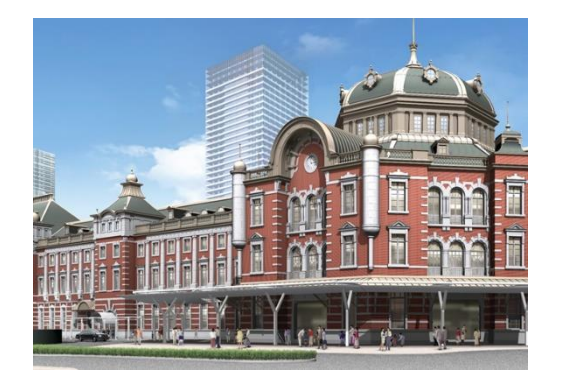

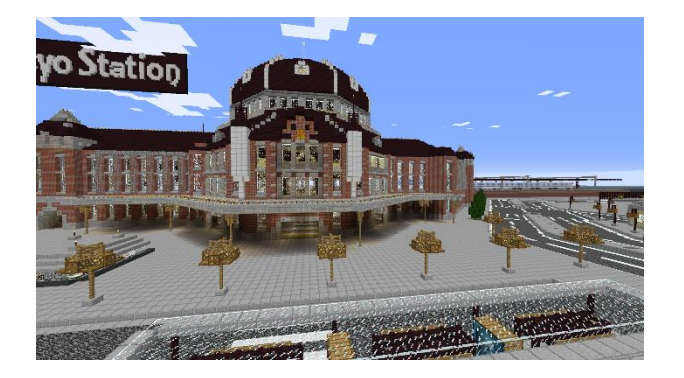

(a) 実景 (b) マインクラフトでの再現

図 2.4 マインクラフトでの東京駅の再現

東京駅の写真は

http://www.gotokyo.org/jp/tourists/topics\_event/topics/120918/topics.html 東京駅のマインクラフトデータは

http://world-minecraft.com/archives/1040016875.html

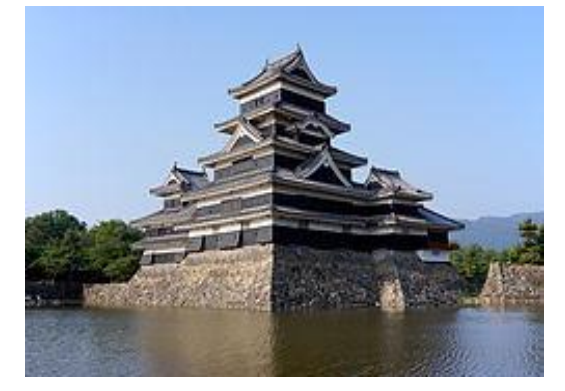

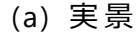

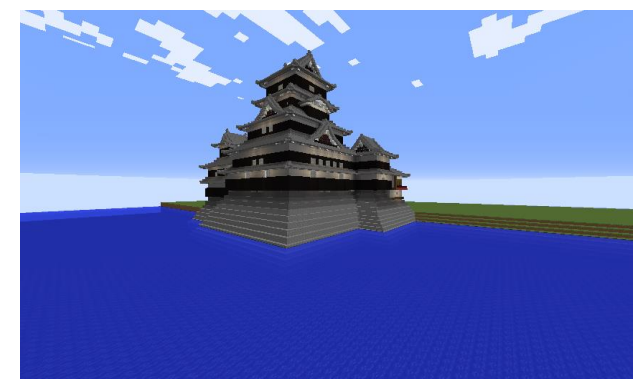

(a) 実景 (b) マインクラフトでの再現

図 2.5 マインクラフトでの松本城の再現

松本城の写真は

https://ja.wikipedia.org/wiki/%E6%9D%BE%E6%9C%AC%E5%9F%8E 松本城のマインクラフトのデータは

<http://world-minecraft.com/archives/1051979780.html>

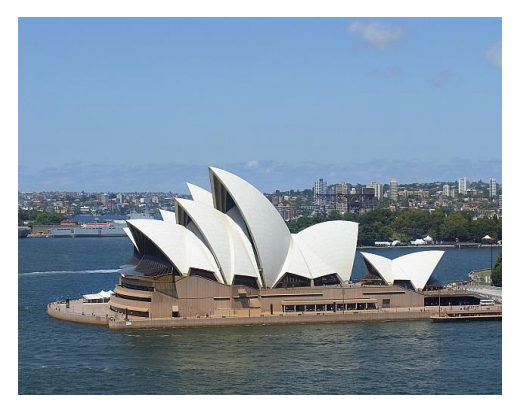

(a) 実景 (b) マインクラフトでの再現

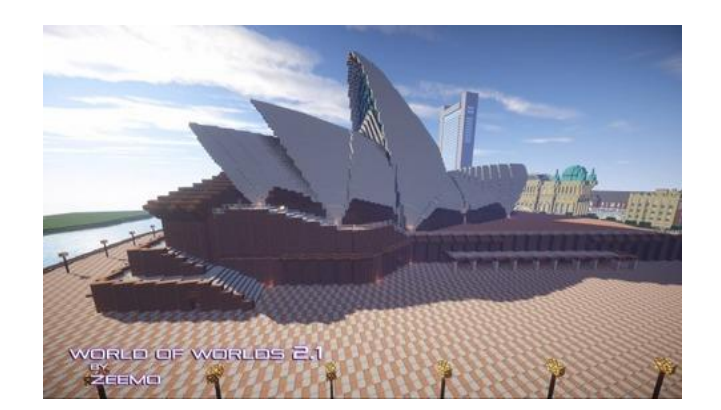

図 2.6 マインクラフトでのオペラハウスの再現 オペラハウスの写真は http://sydney.navi.com/miru/9/ オペラハウスのマインクラフトのデータは「World of worlds」 http://world-minecraft.com/archives/1051569338.html

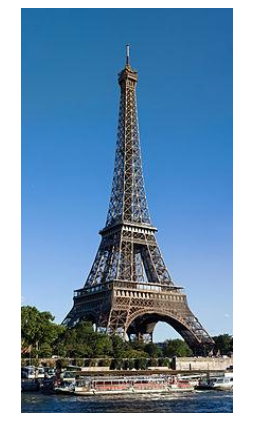

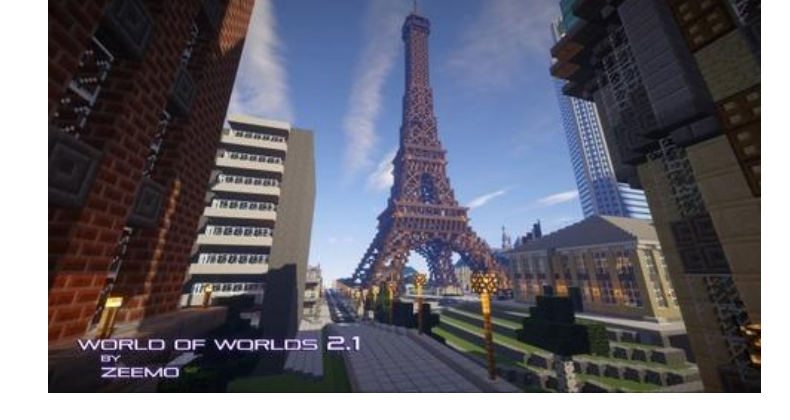

(a) 実景 (b) マインクラフトでの再現

図 2.7 マインクラフトでのエッフェル塔の再現

エッフェル塔の写真は

https://ja.wikipedia.org/wiki/%E3%82%A8%E3%83%83%E3%83%95%E3%82% A7%E3%83%AB%E5%A1%94

のマインクラフトのデータは「World of worlds」

<http://world-minecraft.com/archives/1051569338.html>

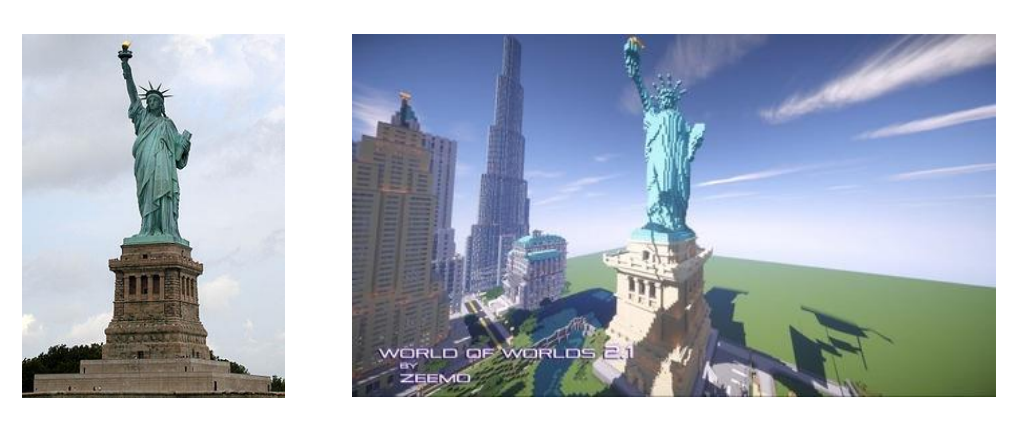

(a) 実景 (b) マインクラフトでの再現 図 3.5 マインクラフトでの自由の女神の再現

自由の女神の写真は

https://ja.wikipedia.org/wiki/%E8%87%AA%E7%94%B1%E3%81%AE%E5%A5% B3%E7%A5%9E%E5%83%8F\_(%E3%83%8B%E3%83%A5%E3%83%BC%E3%83%A 8%E3%83%BC%E3%82%AF)

> のマインクラフトのデータは「World of worlds」 http://world-minecraft.com/archives/1051569338.html

# **3 . 3 次 元 コ ン ピ ュ ー タ ー グ ラ フ ィ ッ ク ス ソ フ ト ウ ェ ア blender と 3 次元地図**

3 次元のオブジェクトの造形、色や透明感やテクスチャの設定には、3 次元  $\Box$ ンピュータグラフィックスソフトウェアが役立つ. Blender は、有名な 3 次 **元コンピュータグラフィックスソフトウェア**である. 図 3.1 には, Wavefront **OBJ 形 式 の 3 次 元 オ ブ ジ ェ ク ト デ ー タ を 読 み 込 み ,表 示 し た 結 果** の 例 を 示 し て いる.

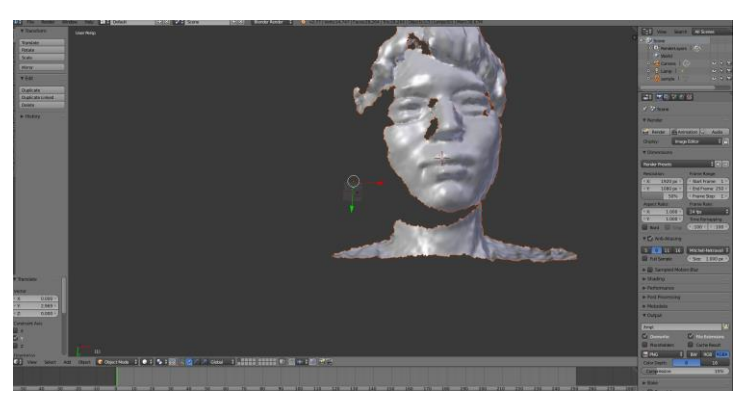

図 3.1 Blender での 3 次元のオブジェクトの表示例

図 3.2 は, Blender を用いて, 球が 2 個と円柱をくみあわせて「でんでん太 鼓 | を造形している画面である.

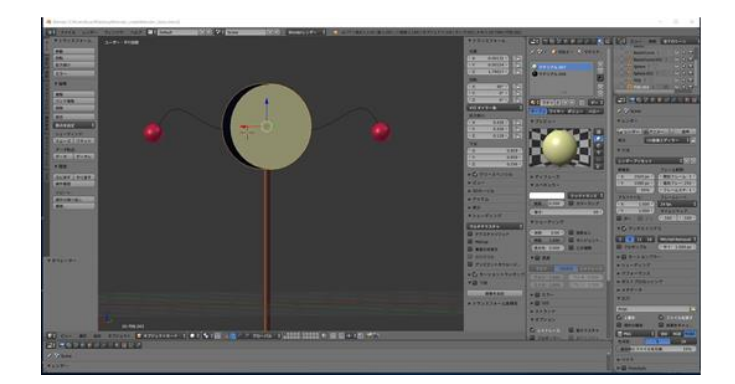

図 3.2 blender での「でんでん太鼓」の造形作業 (中崎大輔君の成果物)

次の手順で, OpenStreetMap の 3 次元地図を Blender に取り込むことができ る .

① ウ ェ ブ ブ ラ ウ ザ で 、 OpenStreetMap の ウ ェ ブ ペ ー ジ を 開 く .

このとき、URL に次のように緯度、経度を指定する.

http://www.openstreetmap.org/export#map=17/34.45722/133.22986 2 エクスポートボタンをクリックして .osm 形式ファイルをエクスポート する.

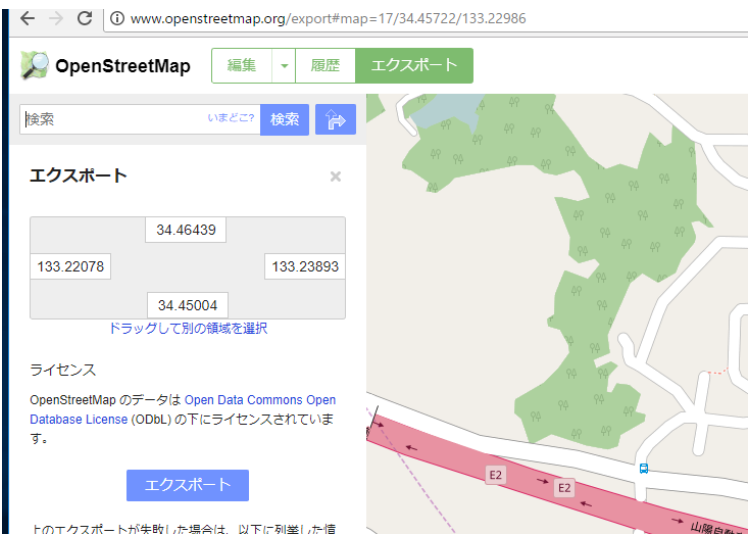

図 3.3

③ OSM2World のサイト <http://osm2world.org/> から、OSM2World を入手す る .

④ ③ で 入 手 し た OSM2World を 用 い て , ② で エ ク ス ポ ー ト し た .osm 形 式 フ アイルを読み込む.

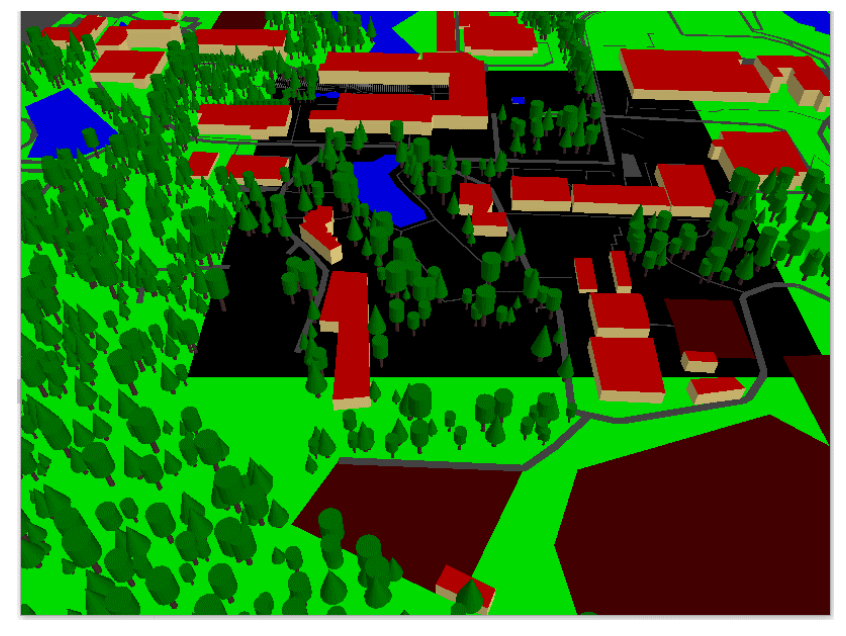

図 3.4 OSM2World で の .osm 読 み 込 み 画 像

⑤ OSM2World で 「 Export OBJ File」の 機 能 に よ り 、Wavefront OBJ 形 式 フ ァ イルにエクスポートする.

⑥ ⑤ で エ ク ス ポ ー ト し た Wavefront OBJ 形 式 ファイルを 、 確 認 のため Blender でインポートして確認表示する.

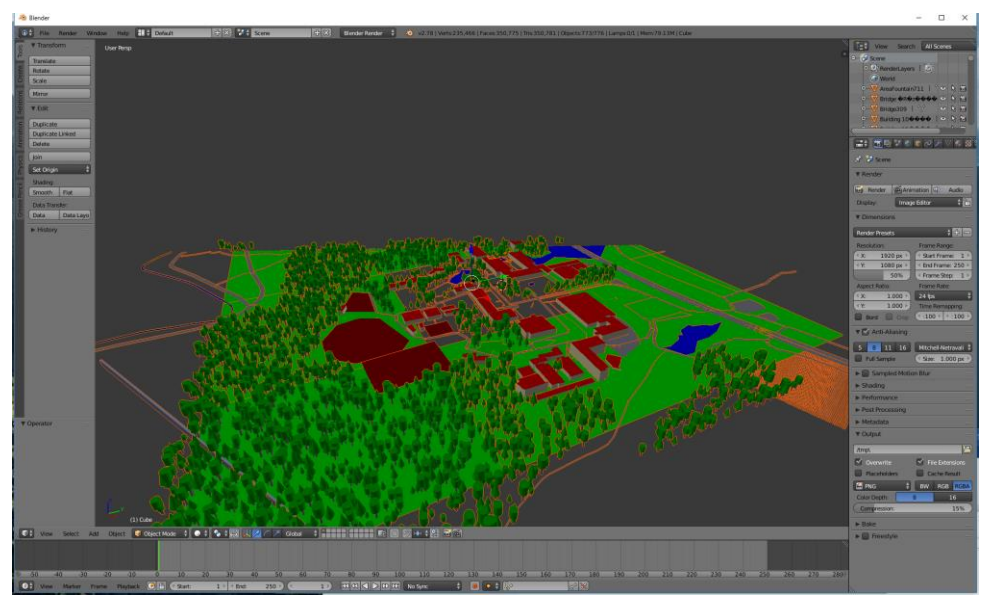

図 3.5 blender で の 確 認 表 示 結 果

## **4. ボクセル化とマインクラフトへのデータインポート**

3 次元コンピュータグラフィックスで造形されるオブジェクトは、「ポリゴ **ン 」と 呼 ば れ る 多角形 を 張 り 合 わ せ た 形** に な っ て い る .マ イ ン ク ラ フ ト の ブ ロ ックは 、**(「 ボ ク セ ル 」と 呼 ば れ る 立 方 体** で あ る .ポ リ ゴ ン 形 式 の オ ブ ジ ェ ク ト デ ータをボクセル形式に変換(ボクセル化)するための既存のツールと変換手順 について、本章で説明する.

### **4 . 1 binvox に よ る ボ ク セ ル 化**

「binbox」は、ボクセル化を行う既存のツールである. 「viewbox」は、ボク セルデータの表示ツールであり、ボクセル化が成功したかの確認にも使える. これらのソフトウエアのインストールと動作確認手順は次の通りである.

① 次 の ウ ェ ブ ペ ー ジ を 開 く

[http://minecraft.gamepedia.com/Programs\\_and\\_editors/Binvox#Download](http://minecraft.gamepedia.com/Programs_and_editors/Binvox#Download)

②vox\_package.zip をクリックしてダウンロード

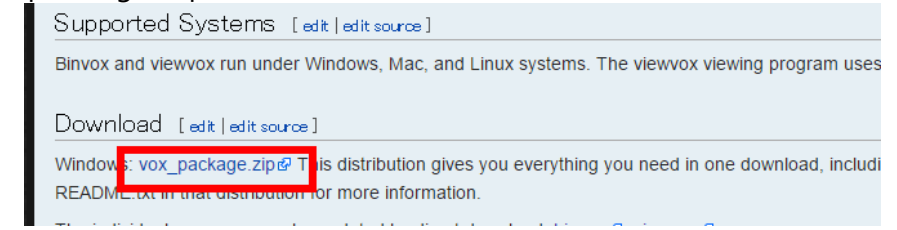

図 4.1 binvox, viewvox のダウンロード画面

3ダウンロードした .zip ファイルをわかりやすいディレクトリに展開 (そ のディレクトリ名を覚えておく)

| $\overline{\phantom{a}}$<br>名前  | 更新日時             | 種類                 | サイズ             |
|---------------------------------|------------------|--------------------|-----------------|
| <b>B</b> binvox.exe             | 2014/08/31 12:35 | アプリケーション           | 480 KB          |
| <sup>e</sup> chevalier.obj<br>Þ | 2010/11/03 19:14 | Object File        | 42 KB           |
| gipshand2-3k.obj<br>Þ           | 2006/01/18 21:26 | <b>Object File</b> | 97 KB           |
| di qlut32.dll                   | 2001/11/08 0:27  | アプリケーション拡張         | 232 KB          |
| <b>README.TXT</b><br>Ħ          | 2012/11/14 8:08  | テキスト ドキュメント        | 2 KB            |
| <b>E</b> viewvox.exe            | 2014/08/31 12:35 | アプリケーション           | 254 KB          |
| oxhand.bat                      | 2010/11/03 19:05 | Windows バッチ ファ     | 1 <sub>KB</sub> |
| voxknight.bat                   | 2010/11/03 19:11 | Windows バッチ ファ     | 1 KB            |
|                                 |                  |                    |                 |

図 4.2 展開してできたファイル

④ binvox の テスト 実 行

Wavefront OBJ 形式の 3 次元モデルデータを入手し、ここでの手順に従って

テスト実行する. そのファイル名が 「chevalier.obj」であるとする. マインクラ フトで扱うボクセル形式のオブジェクトデータを保存するためのファイル形 式は、「schematic 形式」であるので, schematic 形式にボクセル化する. その ために、Windows のコマンドプロンプトで次のように実行する.

cd < 3 で展開してできたディレクトリ >

.¥binvox -t **schematic** chevalier.obj

C:¥vox\_package> .¥binvox -t schematic chevalier.obj

図 4.3 binbox のテスト実行

⑤ viewvox の テ ス ト 実 行

Viewvox は、ボクセルデータの表示ツールである.schematic 形式のボクセル データは表示できない, binbox 形式のボクセルデータは表示できる, Windows のコマンドプロンプトで次のように実行してテスト実行する.

cd <3 で展開してできたディレクトリ >

.¥binvox chevalier.obj

.¥viewvox chevalier.binvox

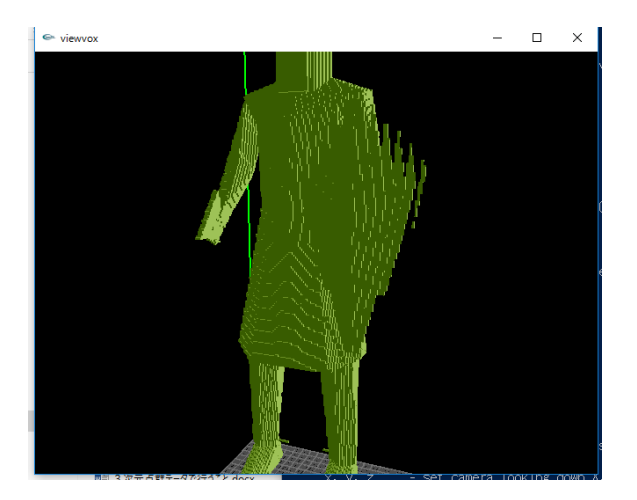

図 4.4 binvox コマンドを用いて, 3 次元オブジェクトデータをブロックデー 夕 (binvox 形式)に変換した結果の例

#### **4 . 2 MCEdit を 用 い た イ ン ポ ー ト**

MCEdit は、マインクラフトのワールドデータの表示や編集ができるツール である .図 4.5 に MCEdit で の 編 集 画 面 を 示 し て い る .MCEdit の ホ ー ム ペ ー ジ に は 、 PC: 1.7, 1.8, 1.9, 1.10, 1.11, Forge 1.7」 の よ う な 記 述 が あ る の で 、 新 し

版のマインクラフトを使うときは注意しておく.

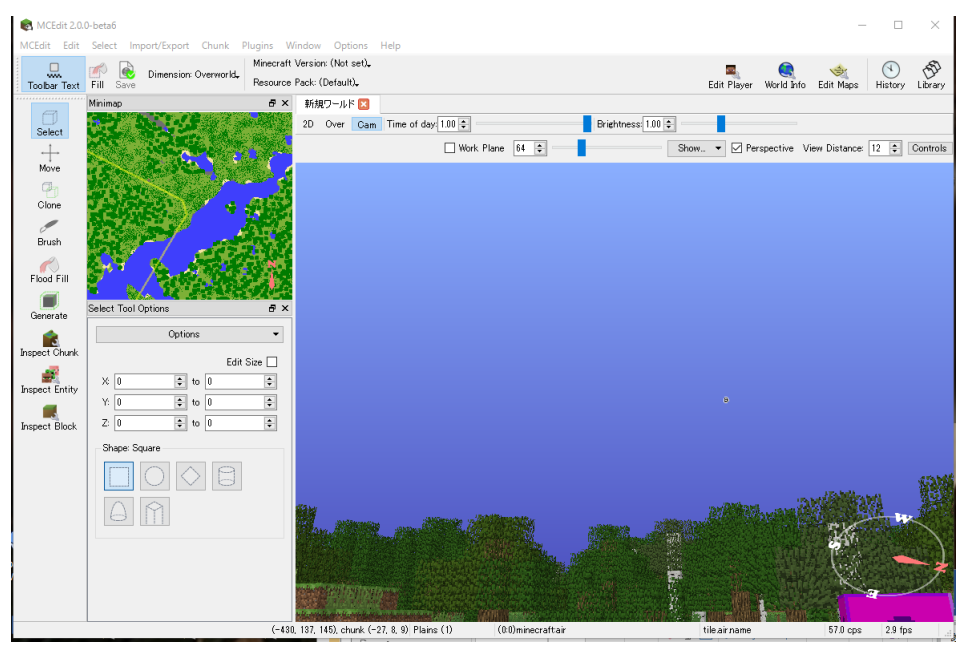

図 4.5 MCEdit の 編 集 画 面

MCEdit を用いて Schematic 形式のボクセルデータファイルを、マインクラ フトの中のワールドデータにインポートすることもできる. 図 4.6 には、 blender で作成した3次元オブジェクトデータを, binvox で schematic 形式に ボクセル化し、MCEdit でインポートした後の画面を示している.

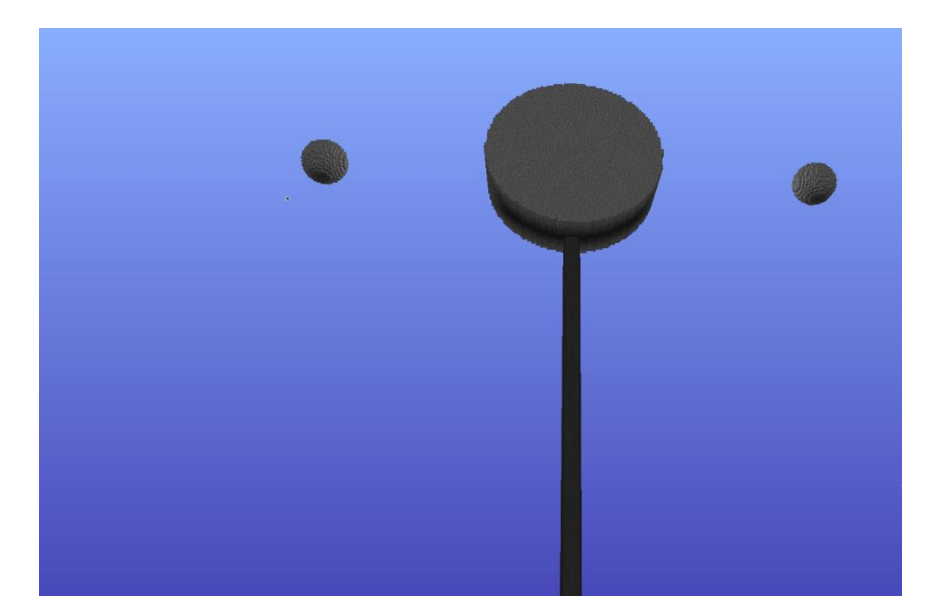

図 4.6 「でんでん太鼓」(「でんでん太鼓」は中崎大輔君の成果物) をマインクラフトのワールドデータにインポートした結果

3 次元スキャナを用いて、3 次元の形と色のデータを計測できる. 図 4.7 に は、Sense という 3 次元スキャナを用いて計測を行っている様子を示している. Sense に付属のソフトウエア等を用いることで、計測したデータは、Wavefront OBJ 形式で保存することができる. 実際に計測した 4 種のオブジェクトの Wavefront OBJ 形式ファイルを blender で表示したところを図 4.8 に示してい る. 種類はライター, 自撮り棒, 金槌, 懐中電灯である.

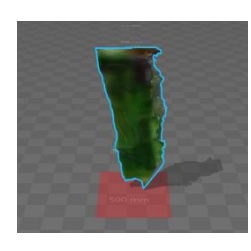

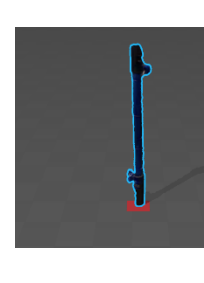

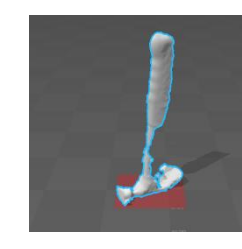

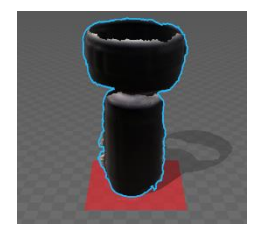

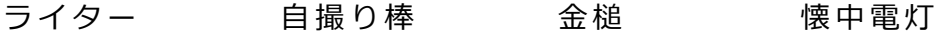

図 4.8 計測した 3 次元オブジェクトデータ (中崎大輔君の成果物)

こうして計測した3次元オブジェクトデータを、binvoxとMCeditを用いて、 マインクラフトのワールドデータに取り込んだ結果を図 4.9 に示している.

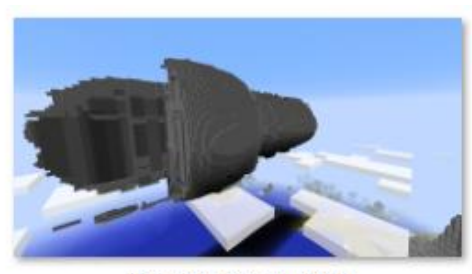

2017-02-09 14.52.00

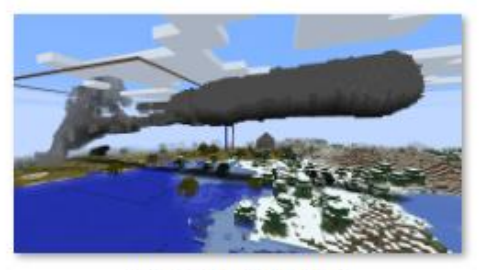

2017-02-09 15.12.30

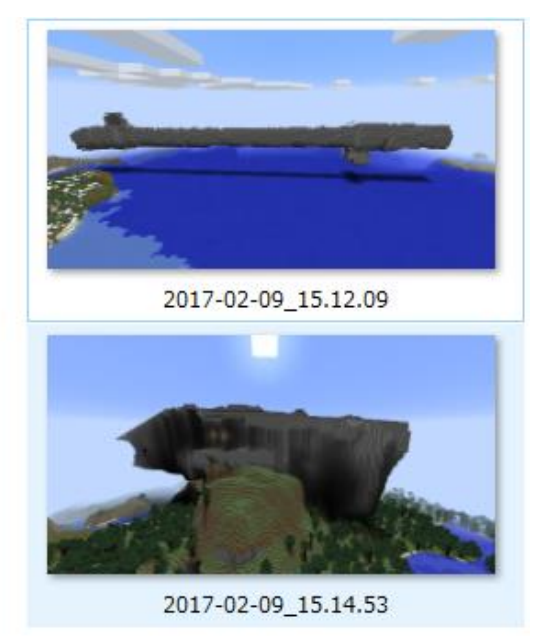

図 4.9 計測した 3 次元オブジェクトのインポート (中崎大輔君の成果物)

## **5.マインクラフトのアイテム**

マインクラフトのアイテム作成の手順について説明する. マインクラフトの ワールドの中(例えば道路の上など)をアイテム化された車両や人間が動いた りなどを再現するのに役立つだろうと考えている.

① Mcreater 付 属 の draw ツ ー ル で 16×16 画 素 の テ ク ス チ ャ 画 像 を 作 成 す る .

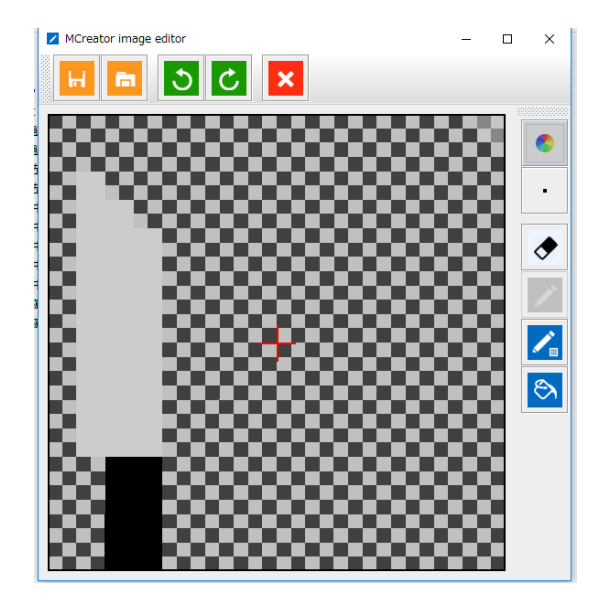

図 5.1 アイテムの画像作成画面

② ツール作成メニューを開き、先ほど作った画像を選択する.

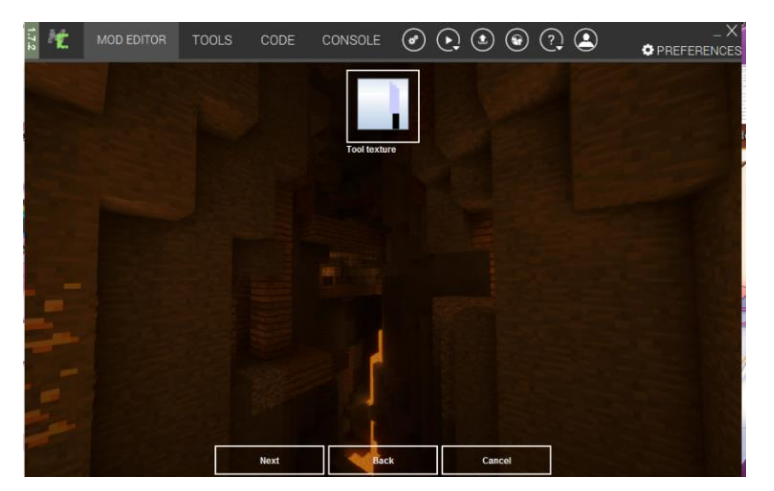

図 5.2 アイテムの画像選択画面

3 アイテムのパラメータを設定する

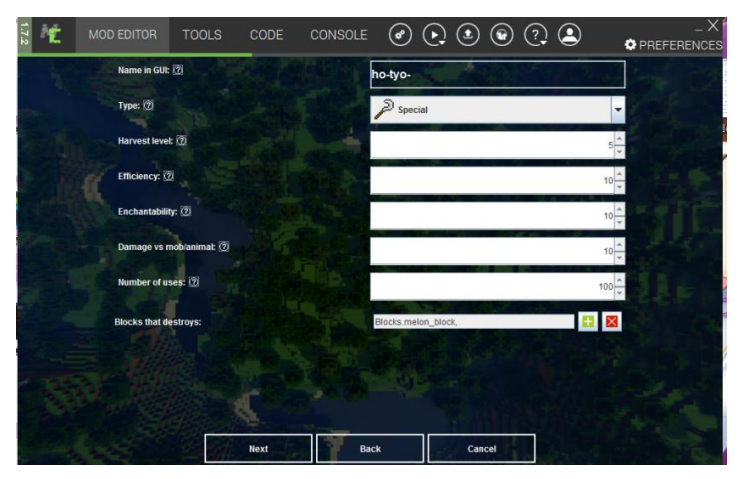

図 5.3 アイテムのパラメータ設定画面

| 項目                        | 下限値 | 上限値             |
|---------------------------|-----|-----------------|
| Harvest level(採掘レベル)      |     | 5               |
| Efficiency(採掘速度)          |     | 30 <sup>1</sup> |
| Enchantabillity(エンチャント適正) |     | 64              |
| Damage vs mob/animal(攻撃力) |     | 100             |
| Number of uses(耐久力)       |     |                 |

表 5.1 図 5.3 での設定項目の説明

4 アイテムのレシピを設定する

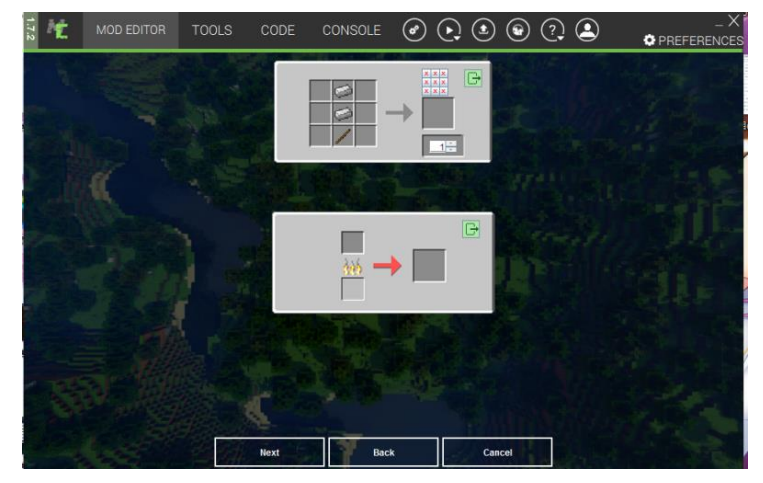

図 5.4 アイテムのレシピ決定画面